## Instructivo para carga en el RIA de la UTN

Este instructivo explica los pasos a seguir para la carga de material producido en investigación, como ser:

- Artículos publicados en revistas con referato, tanto nacionales como internacionales, con excepción de Proyecciones que es cargada en el RIA por sus editores.
- Artículos publicados en memorias de reuniones científicas
- Presentaciones y pósters expuestos en reuniones científicas, con aprobación del comité científico del evento
- Libros o capítulos de libros producto de trabajos de investigación que se encuentren publicados o en prensa

Si tiene interés en cargar otro tipo de material, consúltenos primero, para que se lo habilitemos en la sección correspondiente o le refiramos el procedimiento a seguir en ese caso.

En todos los casos, incluyendo libros y revistas, usted debe ser el autor o coautor del material. Por ejemplo:

- Si su material resultó publicado en una revista, solamente puede subir el PDF de su artículo y no toda la revista.
- Si usted editó o compiló el volumen de memorias de un congreso, entonces puede subir el volumen completo de las memorias.
- Si es autor de un capítulo de un libro, solamente puede subir ese capítulo.

Se recomienda subir el material en PDF u otro formato que no sea editable. Se pueden subir videos, imágenes y otro material.

**El material se sube una sola vez independientemente del número de autores. Si el material tiene múltiples autores de UTN, es conveniente comprobar en el buscador que todavía no haya sido cargado.**

Si detectara que un material está cargado, pero no se indican correctamente los autores, está mal catalogado o hay errores en la información, puede informarnos y veremos si es posible corregirlo sin necesidad de realizar una nueva carga.

Los autores del material, el título y todos los datos deben coincidir con los del trabajo publicado. **NO** se puede utilizar la carga en el RIA para rectificar errores en la publicación.

Si tiene dudas sobre los derechos que tiene y que puede otorgar sobre el material a subir, consulte al editor y los otros autores. En [Sherpa Romeo -](https://v2.sherpa.ac.uk/romeo/) v2.sherpa también puede encontrar información sobre los permisos que otorgan muchas editoriales internacionales y la mayoría de las revistas indexadas.

**Ante cualquier inquietud póngase en contacto con nosotros a** [riasectip@frba.utn.edu.ar](mailto:riasectip@frba.utn.edu.ar) **y lo asistiremos en los pasos a seguir.**

## Acceso al sistema:

1. Ingresar al sistema en <http://ria.utn.edu.ar/> con las credenciales otorgadas oportunamente, haciendo clic en 'Login'.

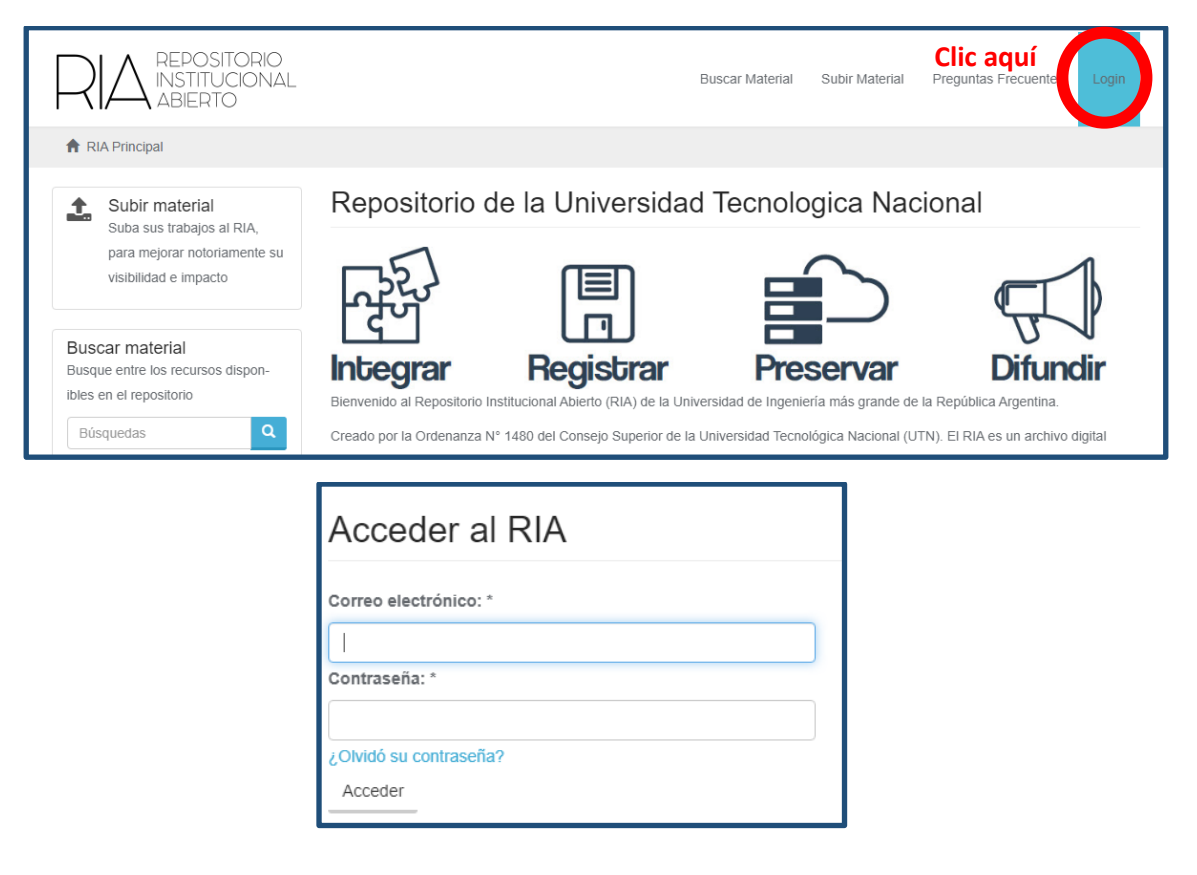

2. Para subir el material se puede tocar en cualquiera de los dos links llamados 'Subir material'. Si el material ya fue subido por otro autor no es necesario volver a subirlo, simplemente compruebe los datos y el PDF, en caso de detectar errores contacte a [riasectip@frba.utn.edu.ar](mailto:riasectip@frba.utn.edu.ar) .

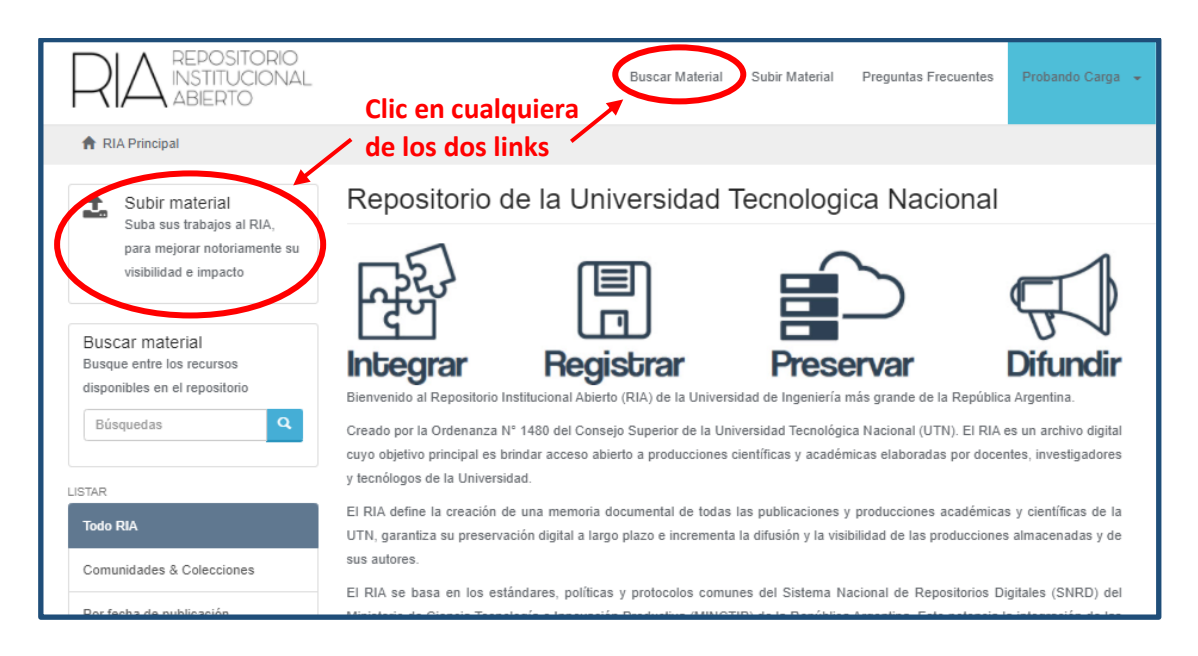

3. Si debió interrumpir la carga de material en algún momento, puede encontrar el material en proceso de carga en la sección 'Material Subido' de su cuenta.

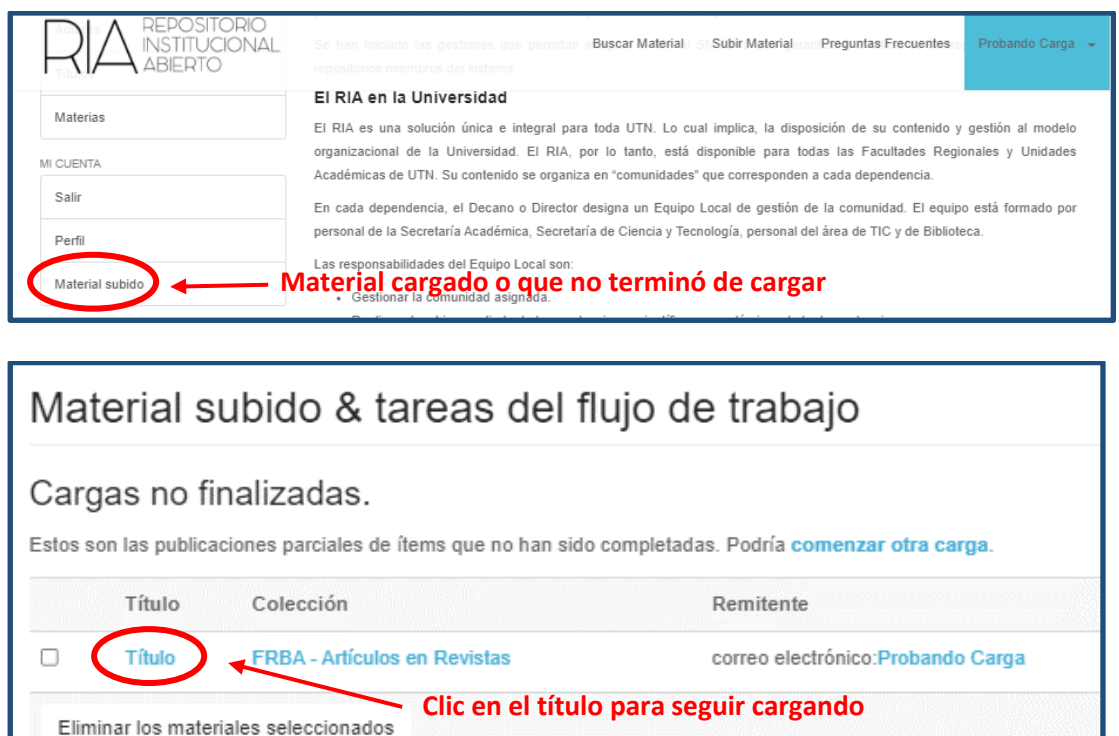

4. No se hará público ningún material cargado cuya licencia no haya sido remitida por mail a [riasectip@frba.utn.edu.ar.](mailto:riasectip@frba.utn.edu.ar)

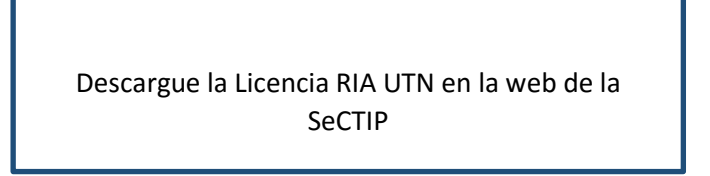

## Carga de material

- 1. Lo primero que se debe hacer es elegir la colección donde se ubicará el nuevo material, entre las siguientes opciones.
	- a. Facultad Regional Buenos Aires > FRBA Producción en Investigación, Desarrollo e Innovación > FRBA – Artículos en Revistas
	- b. Facultad Regional Buenos Aires > FRBA Producción en Investigación, Desarrollo e Innovación > FRBA – Libros y Capítulos de Libros
	- c. Facultad Regional Buenos Aires > FRBA Producción en Investigación, Desarrollo e Innovación > FRBA - Publicaciones en Congresos, Conferencias y Jornadas

Si le parece que su material no se encuadra en ninguno de los campos antes mencionados, contáctenos para que analicemos dónde debería encuadrarse.

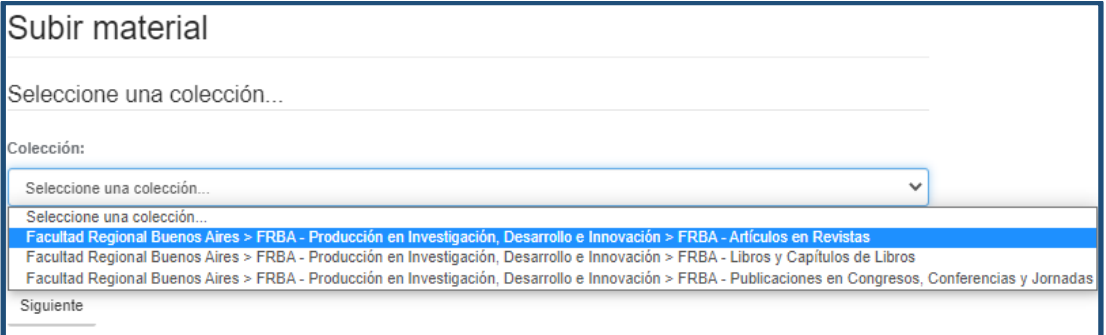

2. Luego debe indicar el tipo de material que se está subiendo (Libro, Artículo, Documento, etc.).

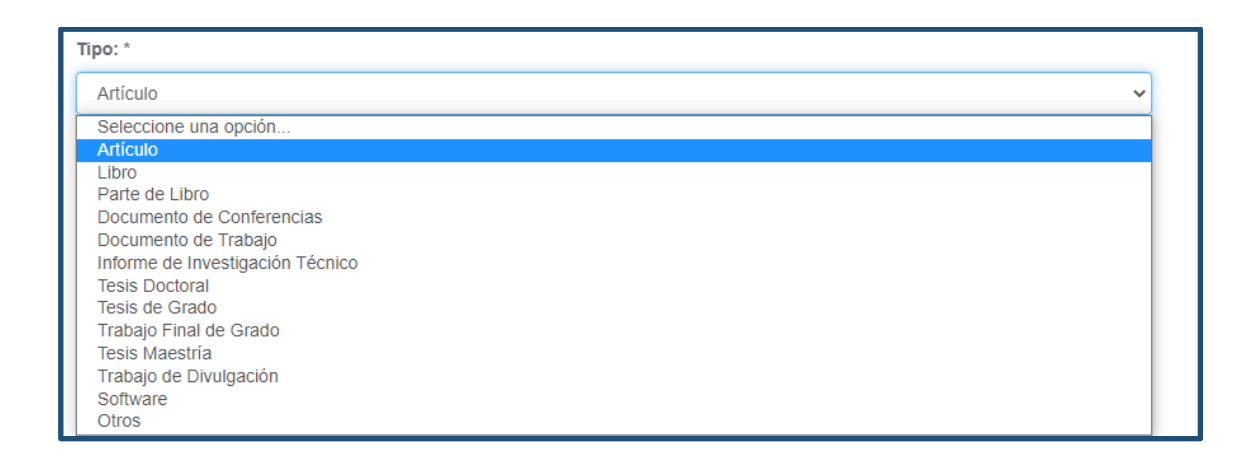

3. Posteriormente, se definirá el título del mismo y sus autores. Vale aclarar que al finalizar la carga de cada autor se debe presionar el botón 'Añadir'.

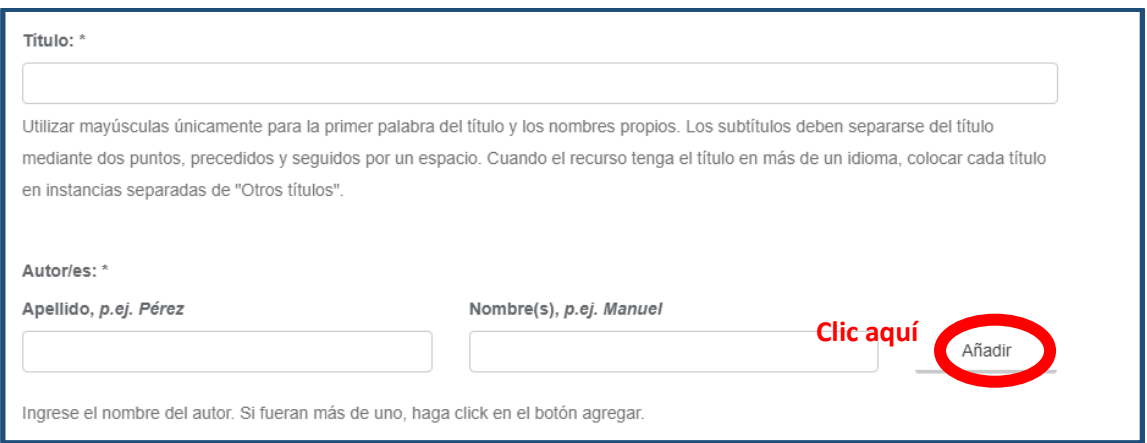

4. De aquí en adelante, si necesita interrumpir la carga puede presionar el botón 'Guardar / Salir' del menú al pie de la página.

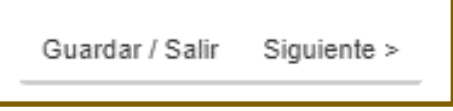

5. Para la carga del resumen o abstract del material, pegue el texto del material en el cuadro de texto y presione el botón 'Añadir'. En caso de que el material tenga resúmenes en varios idiomas, se debe tocar 'Añadir' después de cada resúmen.

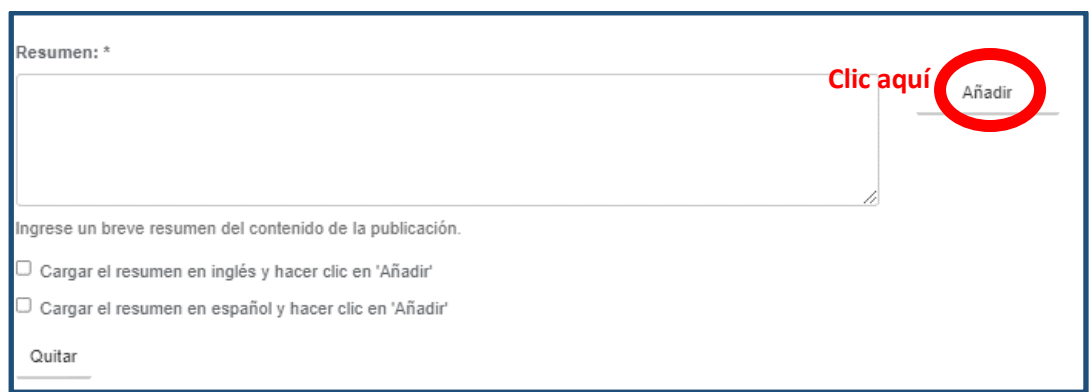

- 6. La afiliación se completa de la siguiente manera Fil: Apellido, Nombre. Nombre de la institución mayor (con sus dependencias separados por punto seguido de un espacio); País.
	- a. En el caso que una misma persona tenga más de una afiliación se debe cargar cada una por separado, repitiendo la formula 'Fil: Apellido, Nombre. Institución; País' añadiéndolo con el botón 'Añadir'.
	- b. En caso de que haya más de un autor se debe cargar la afiliación de cada persona registrándolo con el botón 'Añadir'.

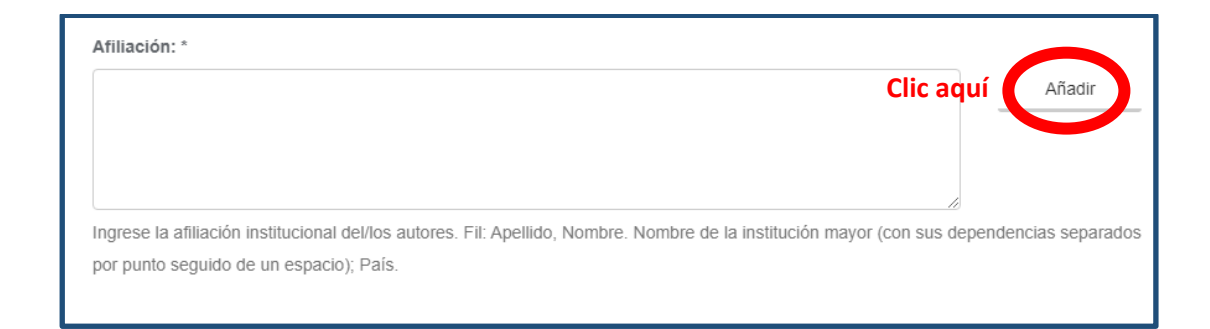

- 7. Después, se debe definir la versión del artículo que se publica (Borrador, Enviado, Aceptado, Publicado, Actualizado). Los materiales que se carguen deben estar publicados o estar en prensa. Lo que acá elige es la versión del documento que se está subiendo y sugerimos que sea:
	- a. Enviado: versión originalmente enviada a la editorial (si no sufrió cambios antes de ser aceptada).
	- b. Aceptada: si es lo que aceptaron los editores luego de que hiciera cambios a la versión enviada.
	- c. Publicada: un PDF de la versión que salió impresa (solamente las páginas de su autoría).

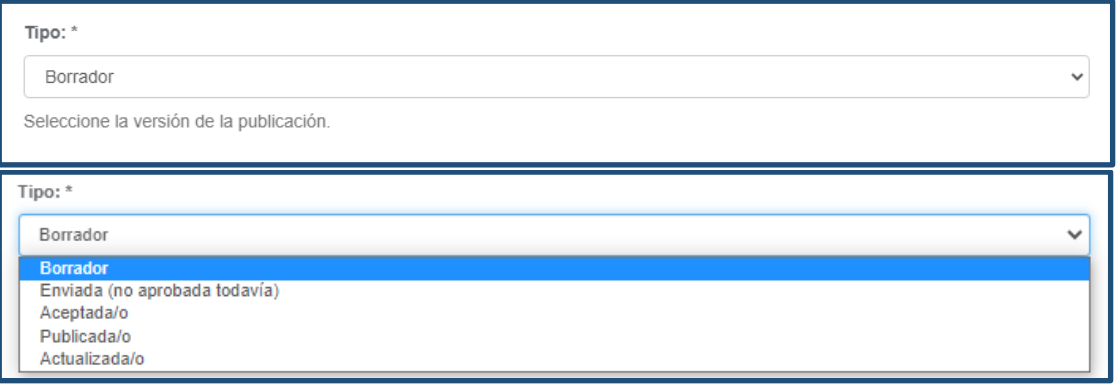

8. Luego se definirán las palabras clave en minúsculas a excepción de la primera letra o nombres propios y debe presionarse 'Añadir' luego de cada palabra o palabra compuesta. Por ejemplo, si una de las palabras clave es "efecto invernadero", se carga "Efecto invernadero" y luego se presiona 'Añadir´.

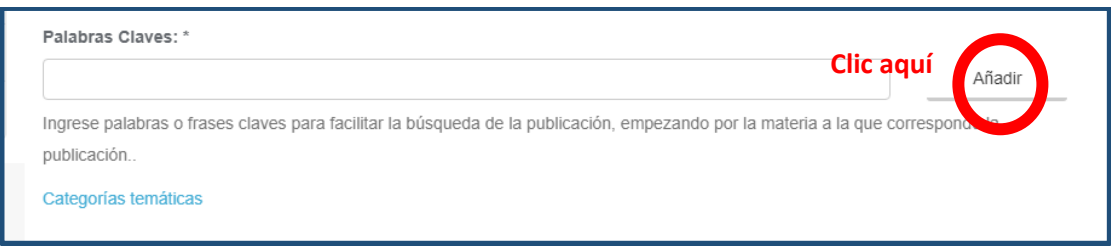

9. Completar la fecha de publicación. Debe ser la fecha de publicación definitiva del artículo (no de aceptación). Si todavía no ha sido publicado, puede colocar la fecha de aceptación, y continuar con la carga del resto de la información que conoce, guardando el material con la carga incompleta hasta que se publique el mismo.

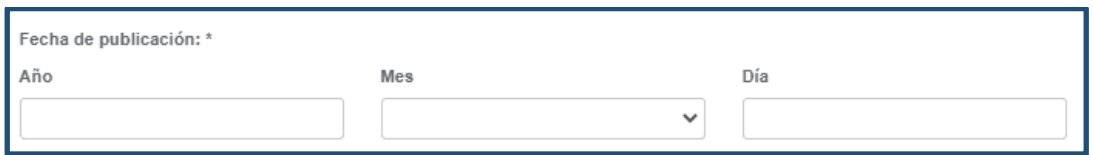

10. Para el idioma: elija el idioma en que se encuentra escrito el texto del completo. Si se encuentra disponible en múltiples idiomas, haga clic en el primer idioma, presione control y haga clic en el siguiente idioma.

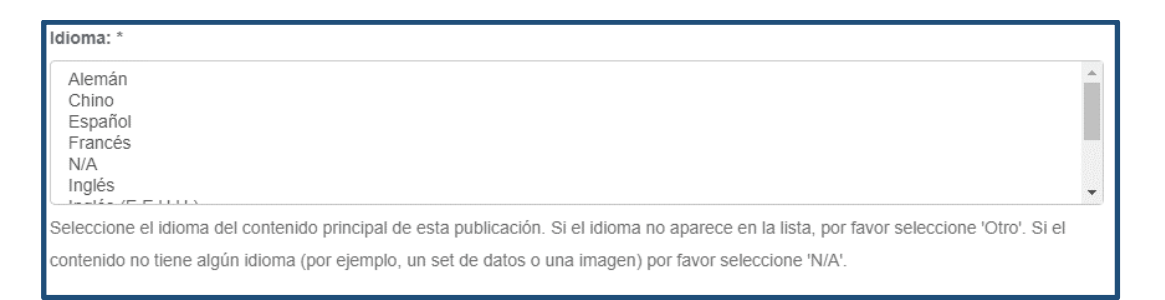

11. Elija el tipo formato del archivo correspondiente al archivo principal que va a cargar (pdf, doc, xls, etc.) y luego elija la opción 'Siguiente'. Se recomienda que elija formatos no editables y de bajo tamaño que se abren correctamente en múltiples dispositivos y sistemas operativos (como pdf), cuando esto sea posible.

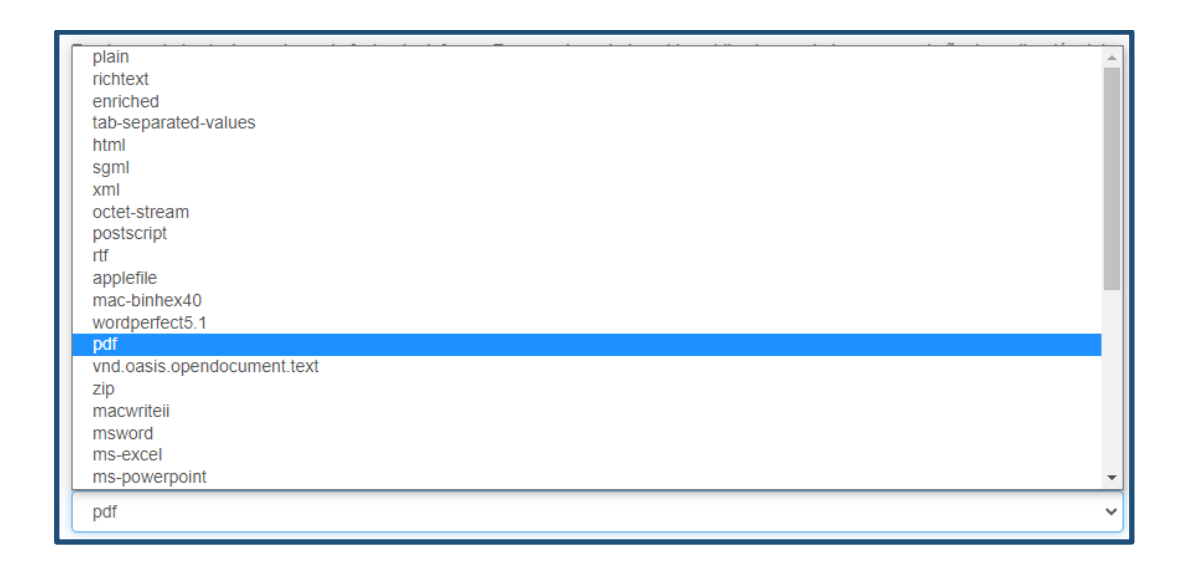

12. En la siguiente pestaña se pide información sobre la obra en cuestión. Primeramente, hay que indicar si el articulo tiene o no revisión de pares.

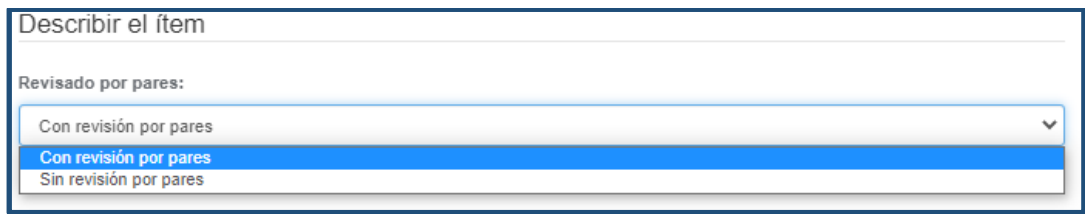

13. Luego la cita, que es el título de la revista, la conferencia, etc. donde se publicó o presentó el material.

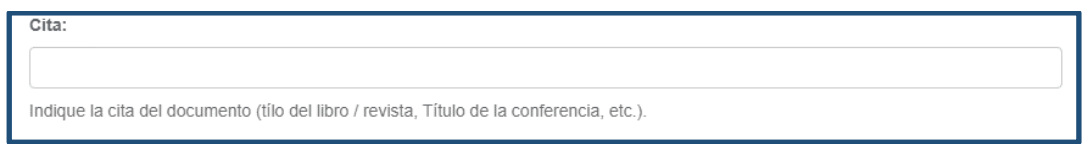

14. Debe indicar un identificador del artículo o el libro o la revista donde se publicó. Debe elegir al menos una opción del menú desplegable, completar el dato, y presionar 'Añadir'.

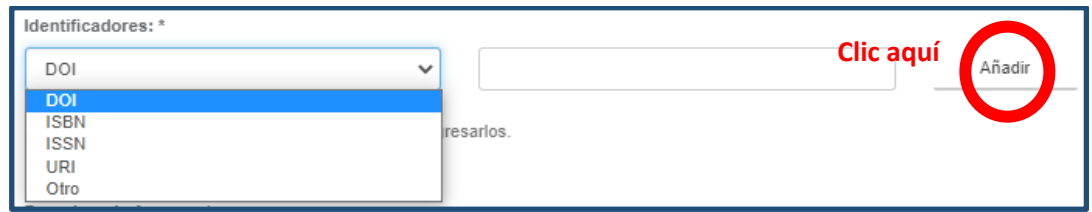

- 15. El siguiente paso refiere a los derechos de acceso de la obra. Pueden presentarse dos casos:
	- a. Acceso Abierto: cuando su material puede ser publicado inmediatamente, sin ningún plazo de restricción.
	- b. Acceso con Embargo: cuando su material se encuentre protegido por un convenio de confidencialidad con terceros o derechos de propiedad industrial, y no debe ser expuesto durante un cierto periodo de tiempo. En este caso debe indicar la fecha en la que finaliza el acuerdo de confidencialidad. Hasta la fecha de embargo solo serán visibles los metadatos, finalizado este período se podrán descargar los archivos asociados. En este caso, deberá acompañar a la Licencia RIA UTN con el acuerdo de confidencialidad o la documentación relativa a la solicitud de derecho de propiedad industrial.

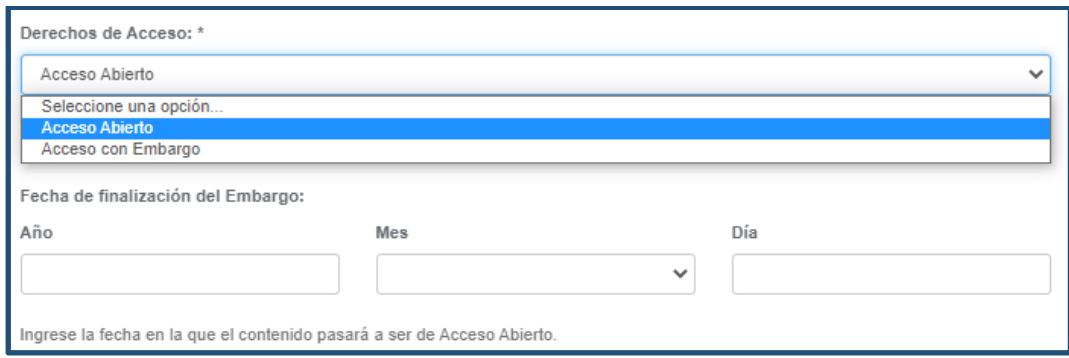

- 16. A continuación, hay que informar la licencia de uso que otorga a quién accede al material. Debe elegir una licencia Creative Commons, con las siguientes atribuciones, según considere apropiado (copie el texto elegido y péguelo en el recuadro, puede combinar más de una opción).
	- Atribución ("Creative Commons Attribution"): En cualquier explotación de la obra autorizada por la licencia será necesario reconocer la autoría (obligatoria en todos los casos).
	- No comercial ("Creative Commons Non Commercial"): La explotación de la obra queda limitada a usos no comerciales.
	- Sin obras derivadas ("Creative Commons No Derivate Works"): La autorización para explotar la obra no incluye la posibilidad de crear una obra derivada (traducciones, adaptaciones, etc.).
	- Compartir igual ("Creative Commons Share Alike"): La explotación autorizada incluye la creación de obras derivadas siempre que se mantenga la misma licencia al ser divulgadas.

Es importante aclarar que la licencia declarada debe ser igual o más restrictiva que la convenida con los editores del material.

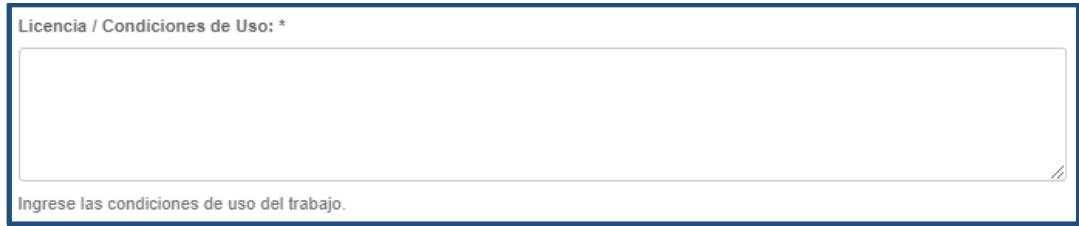

17. Indique la lista de autores del material, separados por coma (',').

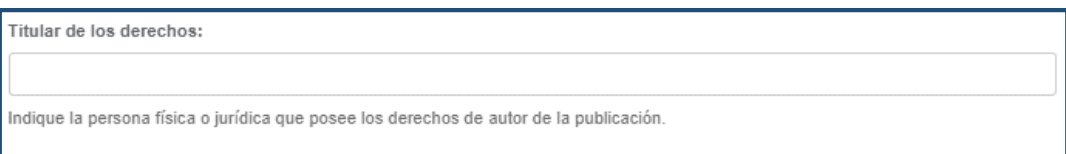

18. Se consideran Patrocinadores a todas las instituciones u organizaciones que hayan contribuido con recursos humanos, laboratorios, financiamiento, insumos, etc. Por

ejemplo, en el caso de un PID Interinstitucional realizado entre la UTN FRBA y la institución ABC, donde se contó con material donado por la empresa EFG, se debe indicar: UTN FRBA, ABC y EFG. Recuerde presionar el botón 'Añadir' después de cada institución.

- a. Todos los materiales realizados en el contexto de proyectos radicados en FRBA deben mencionar "UTN FRBA"
- b. Los beneficiarios de subsidios de la convocatoria de Viajes y Eventos de la FRBA deben incluir "Convocatoria Viajes y Eventos FRBA año 20XX"

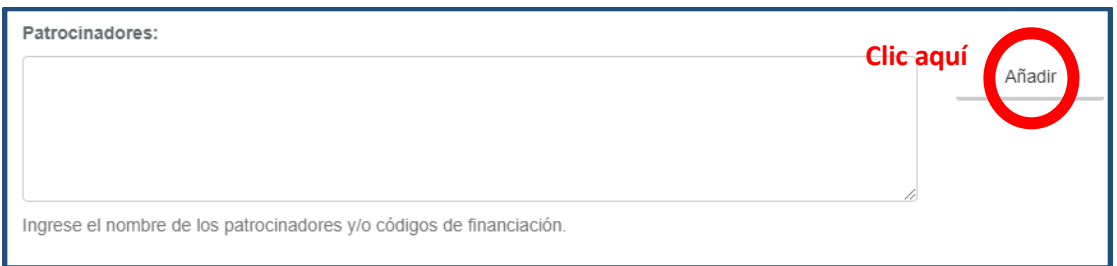

- 19. Puede dejar en blanco los campos Relación y Conjunto de datos relacionados, si considera necesario completarlos:
	- a. Relación: refiere al tipo de relación del material que está subiendo con otros objetos digitales, debiendo indicar su URL.
	- b. Conjunto de datos relacionados: debe indicar la URL donde se puede acceder a los datos utilizados para la realización del material (dataset).

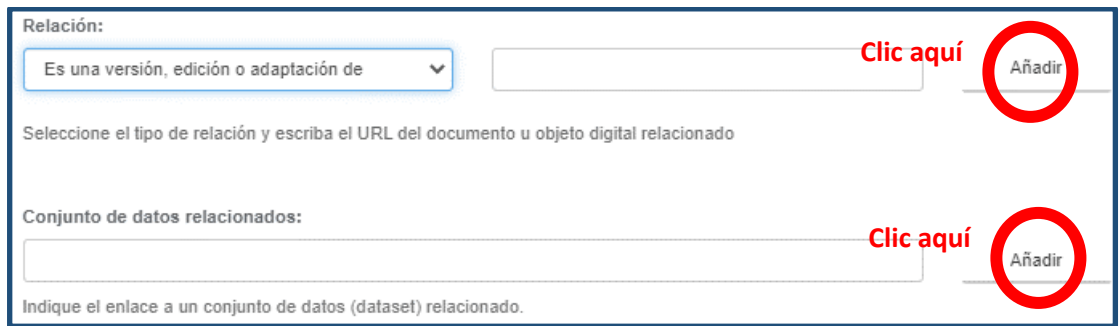

20. Aquí se consignan los identificadores del PID (Codigo y nombre).

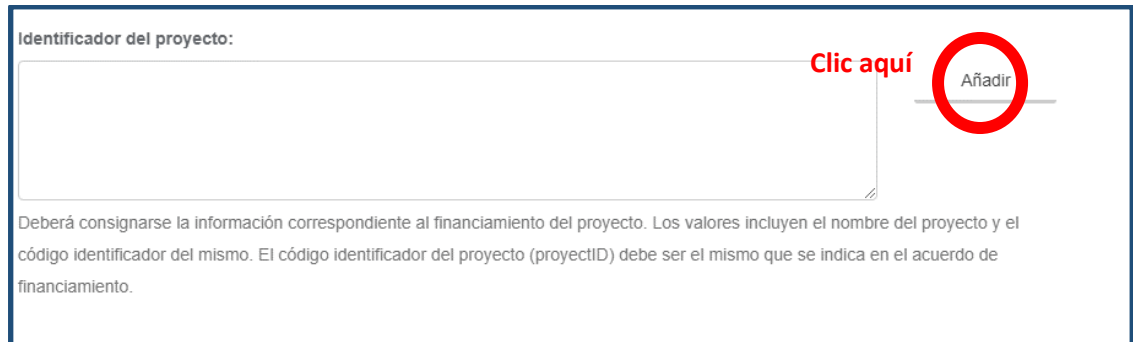

- 21. También puede dejar en blanco los campos 'Es citado por:' y 'Cita a:', si considera necesario completarlos:
	- a. 'Es citado por' debe completarse con citas bibliográficas de trabajos donde se menciona el material que está cargando.
	- b. 'Cita a' debe completarse con las citas bibliográficas utilizadas en el material que está cargando.

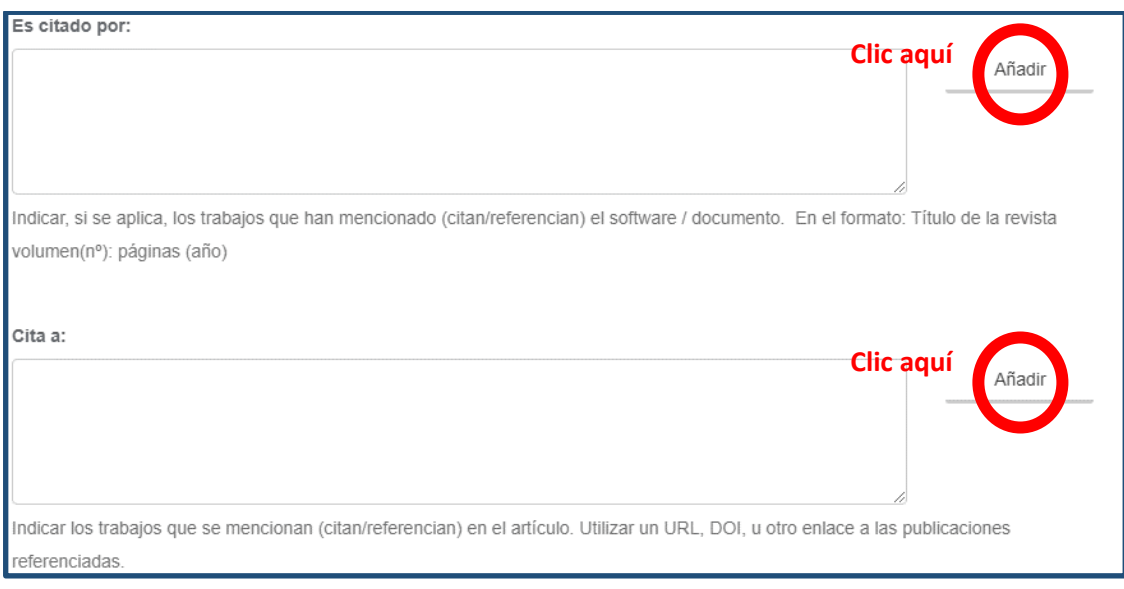

22. En fuente debe completar los datos para la correcta citación de su material, siguiendo las instrucciones detalladas debajo del campo.

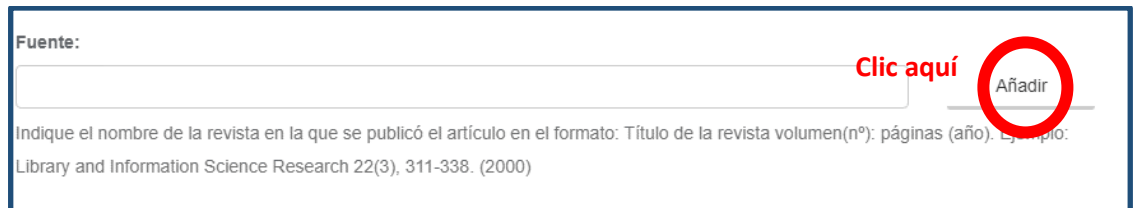

- 23. Si considera que debe completar 'Cobertura Temporal' o 'Cobertura Geográfica':
	- a. Cobertura Geográfica: debe indicarse si hay alguna cobertura geográfica especifica del trabajo
	- b. Cobertura Temporal: debe consignarse si el objeto digital se desarrolló durante alguna ventana temporal especifica.

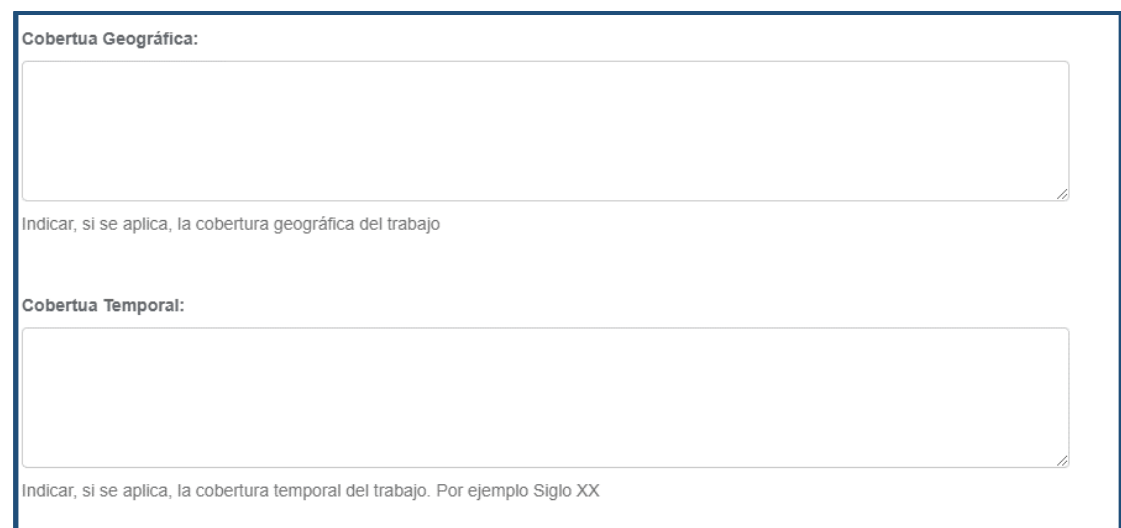

24. En la siguiente pestaña se sube el archivo correspondiente al artículo.

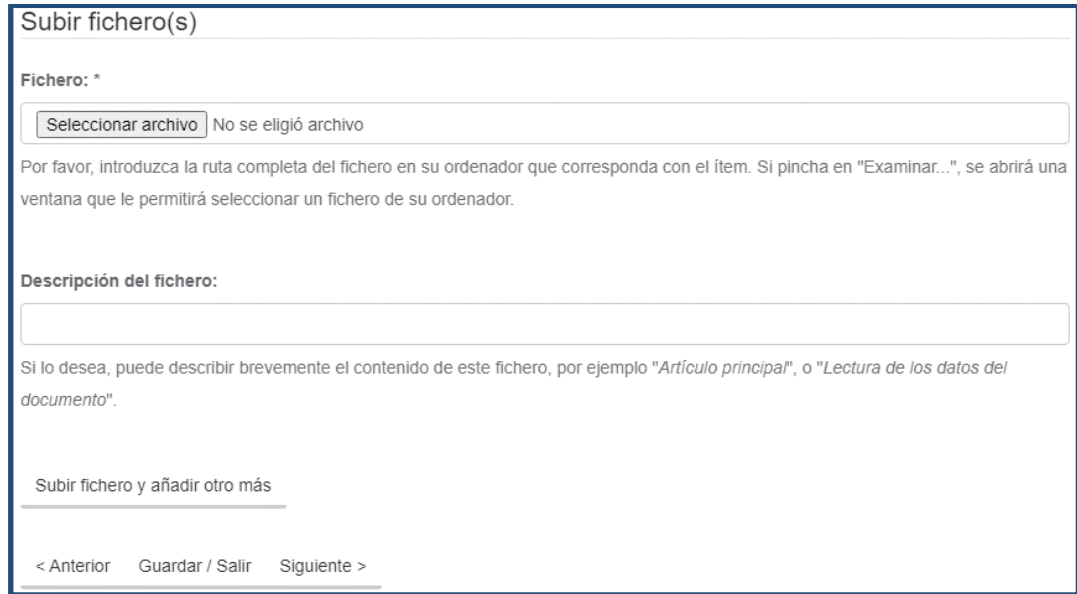

25. En la siguiente pestaña podrá comprobar los datos cargados y corregir de ser necesario, haciendo clic en el botón 'Corregir uno de éstos' que lo llevará a la pantalla de carga correspondiente.

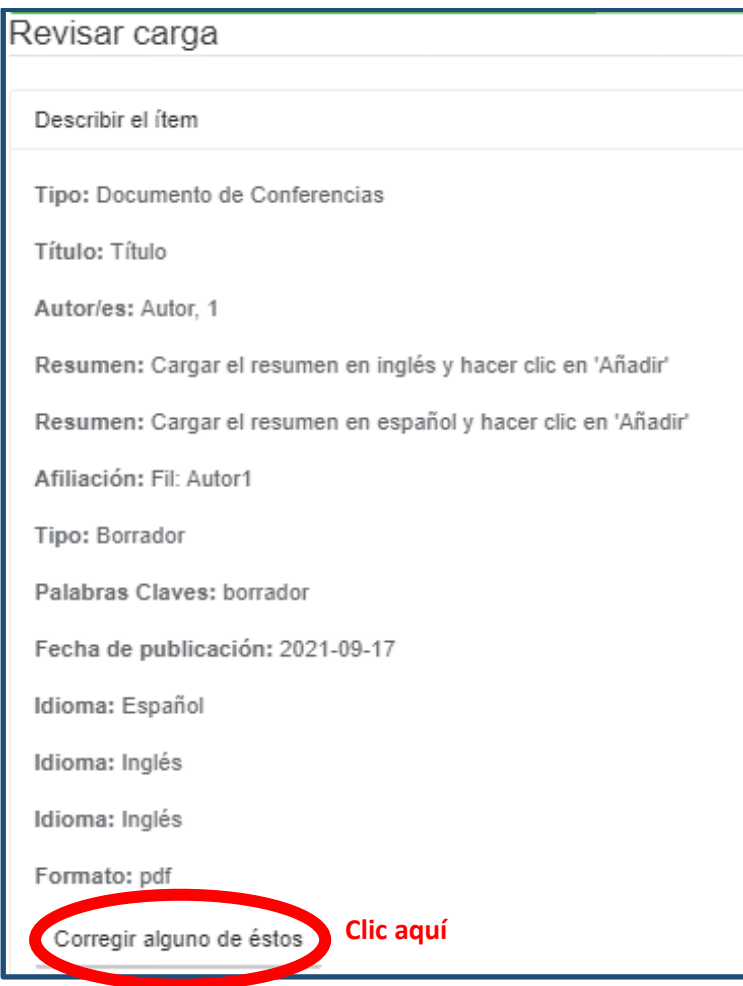

26. Aquí debe volver a elegir la licencia Creative Commons de acuerdo con lo elegido en el punto 16.

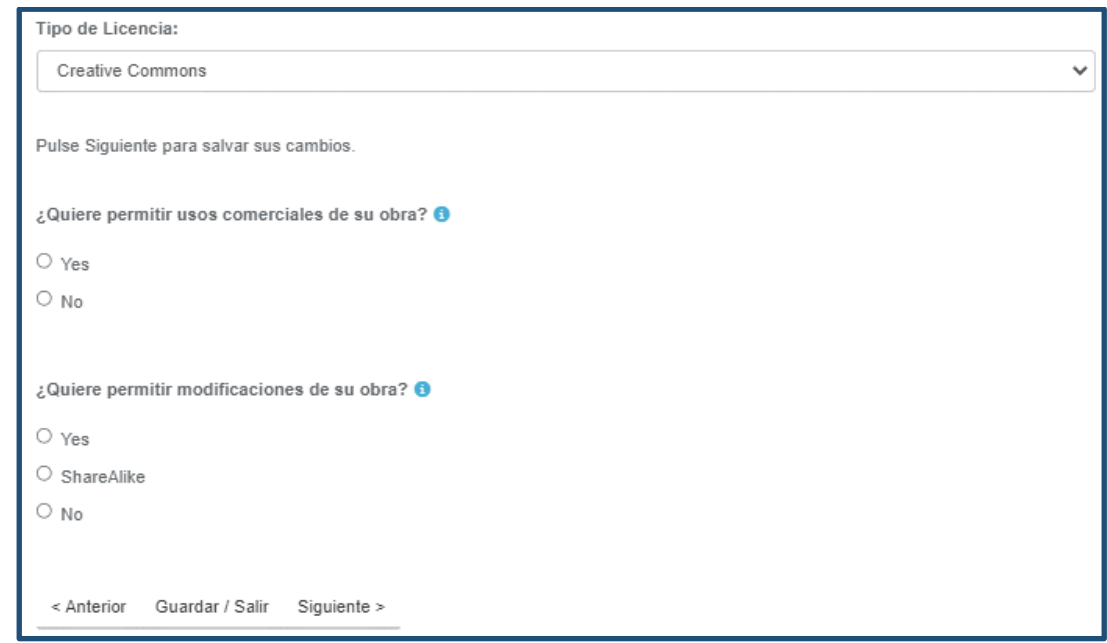

27. En la última pestaña se debe autorizar al RIA a exponer públicamente el material que acaba de cargar (si es de Acceso con embargo serán públicos los metadatos, y a partir de la fecha de finalización del embargo los objetos digitales adjuntos podrán descargarse).

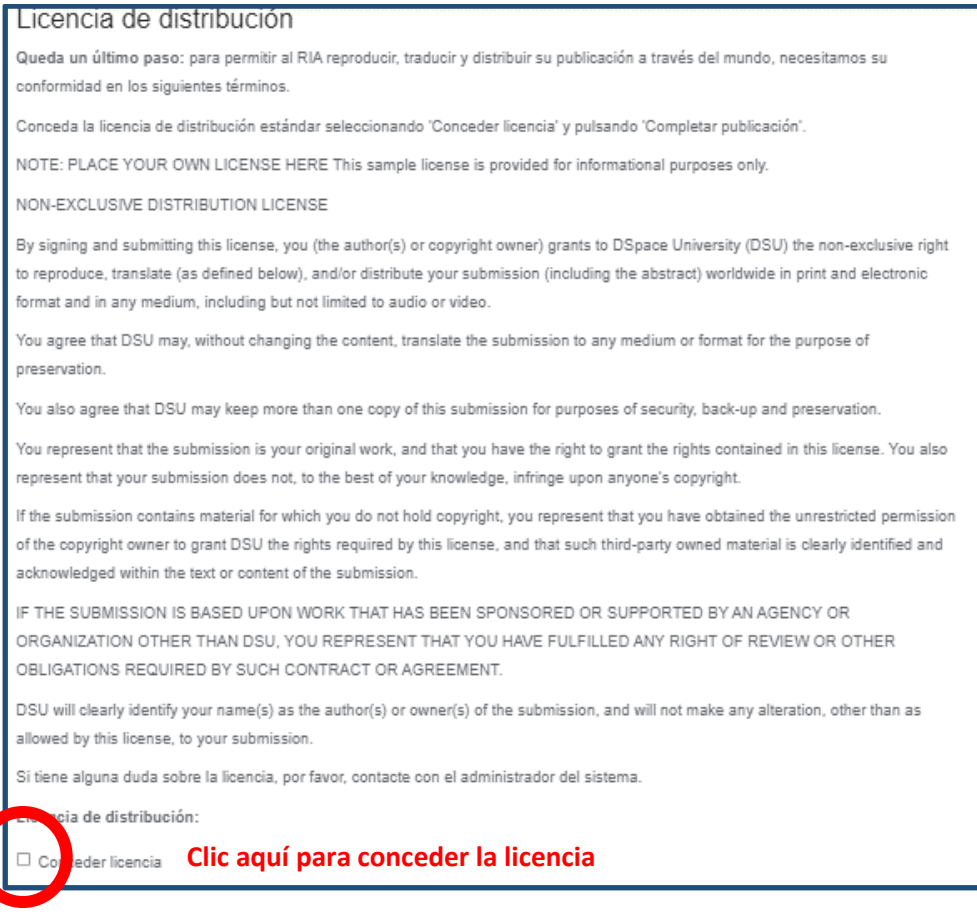

28. Por último, y si no va a realizar más cambios, presione el botón 'Completar la subida'.

< Anterior Guardar / Salir Completar la subida

29. Una vez que presionó 'Completar la subida' deberá enviar un mail a [riasectip@frba.utn.edu.ar](mailto:riasectip@frba.utn.edu.ar) adjuntando la **Licencia RIA UTN** (formulario disponible en la página web de la UTN.BA).

Desde SeCTIP se realizará el control de la carga y, una vez validado, se hará visible en el RIA el material subido.

**En caso de dudas o consultas por favor enviarlas a [riasectip@frba.utn.edu.ar.](mailto:riasectip@frba.utn.edu.ar) En caso de fallas o errores en el sistema le agradeceremos nos envía una captura de la pantalla del error para agilizar el análisis del caso.**